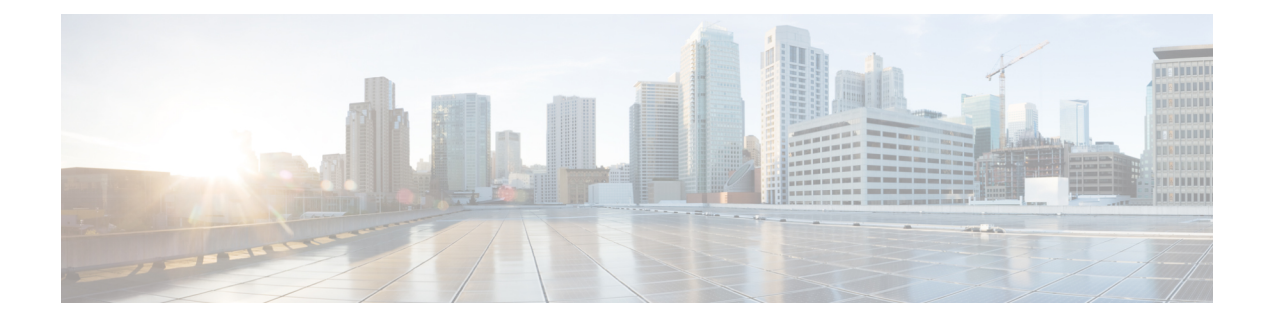

# **Configuring USB 3.0 SSD**

- USB 3.0 [SSD,](#page-0-0) on page 1
- File [System](#page-1-0) on USB 3.0 SSD, on page 2
- [Formatting](#page-1-1) USB 3.0 SSD, on page 2
- [Unmounting](#page-1-2) USB 3.0 SSD from the Switch, on page 2
- [Monitoring](#page-2-0) USB 3.0 SSD, on page 3
- [Troubleshooting](#page-4-0) USB 3.0 SSD Insertion and Removal, on page 5
- Feature [History](#page-4-1) for USB 3.0 SSD, on page 5

#### <span id="page-0-0"></span>**USB 3.0 SSD**

In Cisco IOS XE Fuji 16.9.1, support for USB 3.0 SSD is enabled on Cisco Catalyst 9300 Series Switches. USB 3.0SSD provides extra 120 GB storage for application hosting. In Cisco IOS XE Fuji 16.9.6, the storage capacity of USB 3.0 SSD is increased to 240 GB. Applications can be hosted in Kernel Virtual Machines (KVM), Linux Containers (LXC ), or Docker containers. The storage drive can also be used to save packet captures, trace logs generated by the operating system and third-party applications. USB 3.0 SSD can be used simultaneously as a general-purpose storage device and as an application-hosting device. You must use only Cisco USB drives; non-Cisco USB drives are not supported.

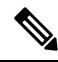

**Note**

USB 3.0 SSD cannot be used to boot images, emergency install the images, or upgrade internal flash using (software maintenance update (SMU or **install** commands. Bootloader support for USB 3.0 SSD is not available.

USB 3.0 SSD is enabled with Self-Monitoring, Analysis and Reporting Technology (S.M.A.R.T) functionality for health monitoring of the drive. The purpose of S.M.A.R.T is to monitor the reliability of the drive and predict drive failures, and to carry out different types of drive self tests. SMART Disk Monitoring Daemon (smartd) is enabled immediately after the insertion of a USB 3.0 SSD and starts logging warnings and errors in the /crashinfo/tracelogs/smart\_errors.log. These warnings and errors are also displayed on the console. On removing the USB 3.0 SSD, smartd stops running.

USB 3.0SSD is supported as a field-replaceable unit (FRU) that offers flexible storage configurations. IfSSD is used initially on a PC, the default partition on USB 3.0 SSD is created by the PC supporting all the file systems. If SSD is used initially on the switch, one partition of the drive is created to support EXT4 file system.

#### <span id="page-1-0"></span>**File System on USB 3.0 SSD**

USB3.0 SSD is shipped as a raw device and when the device boots up, Cisco IOS software creates a partition with EXT4 as the default file system. However, the device supports all EXT based file systems (EXT2/EXT3/EXT4). Non-EXT based file systems such as VFAT, NTFS, LVM and so on are not supported.

The following file system operations are supported on the drive.

- Read
- Write
- Delete
- Copy
- Format

#### <span id="page-1-1"></span>**Formatting USB 3.0 SSD**

Use the **format** usbflash1: $\{ext2 \mid ext3 \mid ext4 \}$  secure $\}$  command to format the EXT file systems or the entire drive.

To format the USB 3.0 SSD drive in a device stack, use **format usbflash1**-*switch\_num*: {**ext2** | **ext3** | **ext4** | **secure**}.

#### <span id="page-1-2"></span>**Unmounting USB 3.0 SSD from the Switch**

To safely remove the USB 3.0SSD from a switch or a switch stack, use the**hw-module switch** *<switch\_num>* **usbflash1 unmount** command in privileged EXEC mode. This command unmounts the filesystem created upon insertion, and notifies the system to complete any pending read or write operations for safely removing it from the switch.

Device#**hw-module switch 1 usbflash1 unmount**

```
*Jan 5 22:21:32.723: %IOSXE-0-PLATFORM: Switch 1 R0/0: SSD_UNMOUNT_LOG: usbflash1:
has been unmounted. All the usbflash1 entries in IOS will now be cleared until the SSD
is plugged back into the switch.
      *Jan 5 22:21:32.729: %IOSD_INFRA-6-IFS_DEVICE_OIR: Device usbflash1 removed
```
After you run this command, you will not be able to access the USB anymore. To use the USB again,, reinsert it in to the switch.

If you run **hw-module switch** *<switch\_num>* **usbflash1 unmount** command on a switch or switch stack without inserting the USB, the following error is displayed.

Device#**hw-module switch 1 usbflash1 unmount**

```
*Jun 20 22:50:40.321:
ERROR: USB Not Present in this Slot 1
```
### <span id="page-2-0"></span>**Monitoring USB 3.0 SSD**

You can view the contents of the USB 3.0 SSD before working on its contents. For example, before copying a new configuration file, you might want to verify that the file system does not already contain a configuration file with the same name. To display information about files on a file system, use one of the privileged EXEC commands listed in the following table.

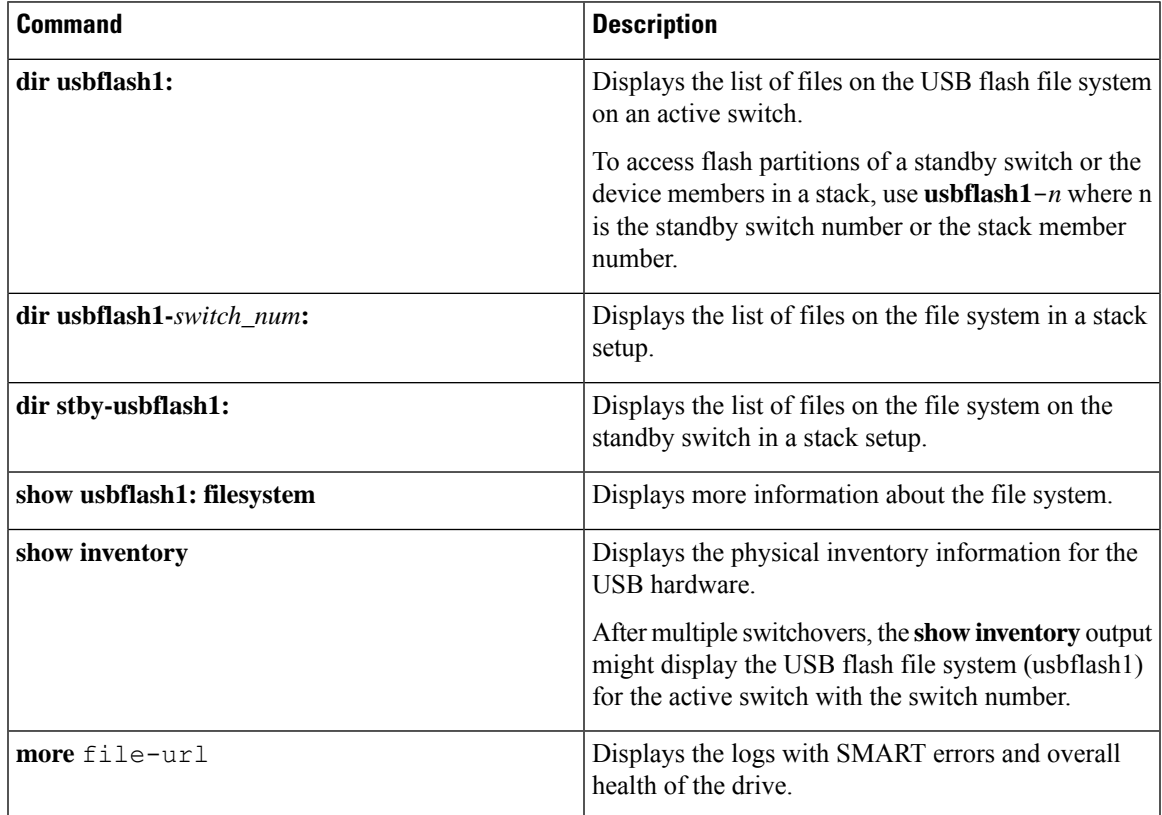

The following example displays the output of **dir usbflash1:/** command in privileged EXEC mode:

```
Switch#dir usbflash1:
```
Directory of usbflash1:/ drwx 16384 Oct 9 2015 01:49:18 +00:00 lost+found drwx 4096 Oct 9 2015 04:10:41 +00:00 test bytes total (111933120512 bytes free)

The following example displays the output of **dir usbflash1:***switch\_num***:** command in a device stack.

```
Switch#dir usbflash1-2:
Directory of usbflash1-2:/
11 drwx 16384 Jun 8 2018 21:35:39 +00:00 lost+found
```
118014083072 bytes total (111933390848 bytes free)

Alternately, you can use **dir stby-usbflash1:** to access the file system in a standby switch.

```
Switch#dir stby-usbflash1:
Directory of usbflash1-3:/
```
11 drwx 16384 May 16 2018 23:32:43 +00:00 lost+found 118014083072 bytes total (110358429696 bytes free)

To display the file system information for usbflash1, use the **show usbflash1: filesystem** command in EXEC mode.

Switch#show usbflash1: filesystem Filesystem: usbflash1 Filesystem Path: /vol/usb1 Filesystem Type: ext4

To display the physical inventory information for USB 3.0SSD hardware, use the **show inventory** command.

Switch#show inventory

NAME: "usbflash1", DESCR: "usbflash1"<br>PID: SSD-120G , VID: STP2146 , VID: STP21460FN9, SN: V01

Example output of **show inventory** command in a device stack.

Switch#show inventory

NAME: "usbflash1", DESCR: "usbflash1" PID: SSD-120G , VID: STP21460FN9, SN: V01

NAME: "usbflash1-3", DESCR: "usbflash1-3" PID: SSD-120G , VID: STP21310001, SN: V01

To check the overall health of the drive, use the **more flash:smart\_overall\_health.log** command in privileged EXEC mode.

```
Switch#more flash: smart overall health.log
```
=== START OF READ SMART DATA SECTION === SMART overall-health self-assessment test result: PASSED

To check health error logs, use the **more crashinfo:tracelogs/smart\_errors.log** command in privileged EXEC mode.

```
Switch#more crashinfo:tracelogs/smart_errors.log
%IOSXEBOOT-4-SMART_LOG: (local/local): Mon Jan 4 00:13:10 Universal 2016 INFO: Starting
SMART daemon
```
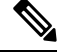

**Note**

The system might display warnings in the smart\_errors.log which can be ignored, if the overall health self assessment in flash/smart\_overall\_health.log displays PASSED.

## <span id="page-4-0"></span>**Troubleshooting USB 3.0 SSD Insertion and Removal**

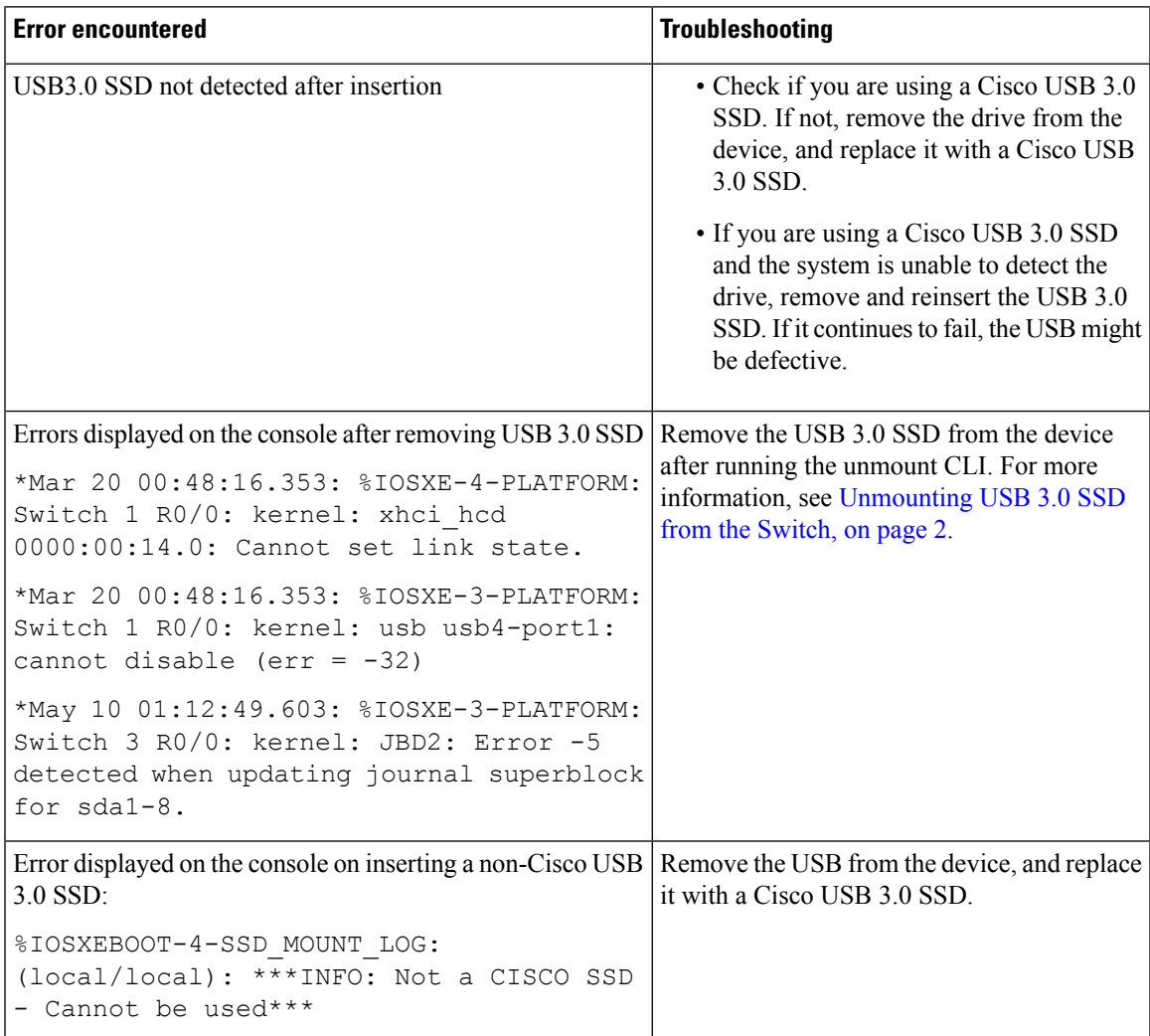

**Table 1: Errors and Troubleshooting**

## <span id="page-4-1"></span>**Feature History for USB 3.0 SSD**

This table provides release and related information for features explained in this module.

These features are available on all releases subsequent to the one they were introduced in, unless noted otherwise.

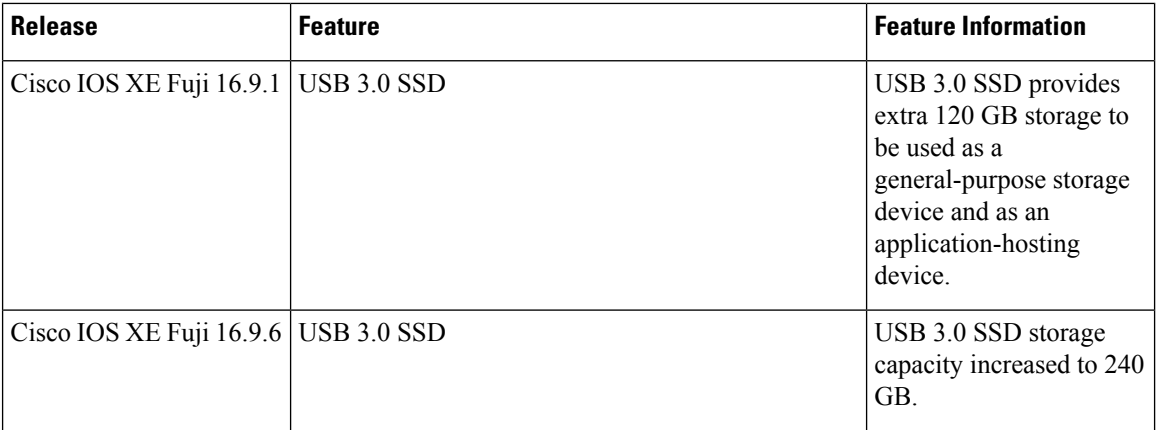

Use Cisco Feature Navigator to find information about platform and software image support. To access Cisco Feature Navigator, go to <http://www.cisco.com/go/cfn>.

i.